### **NEUTRON SMART HOME NTA-GN8540 Kullanıcı Klavuzu (Sık Kullanılanlar)**

- Kuruluma başlamadan önce mutlaka fabrika ayarlarına yükleyip kuruluma başlayınız.
- Eğer yazılım güncellemesi yaparsanız güncellemeden sonra fabrika ayarlarına çekiniz.
- Aksi taktirde Alarm panelinin tüm özellikleri aktif olmayabilir. (Keypad'den fabrika ayarlarına yükleme ; 012345\*0#831# tuşlayınız veya WEB arayüzünden yeniden başlatma bölümüne giriniz.)
- Varsayılan yönetici şifresi 012345'tir. Varsayılan kullanıcı şifresi 1234'tür. **Keypad Kurulum**
- Programlama menüsüne girmek için ; 012345\*0# tuşlanır. Programlama yapıldıktan sonra çıkmak için \*# tuşlanır.
- Varsayılan ayarlara geri dönme(fabrika ayarlarına geri dönme) 012345\*0#831# tuşlanmalıdır.
- Eğer yönetici şifrenizi hatırlamıyorsanız; Alarm'a enerji verdikten sonra 15 sn. bekleyip (ilk bir dakika içerisinde) 6 adet 0 ( 000000 ) tuşlayıp keypaddan programlama işlemine giriş yapıyorsunuz ve daha sonra yönetici şifresini değiştirme kodlarını giriyorsunuz.( 01 xxxxx (x sizin belirleyeceğiniz 6 haneli yönetici şifresidir) kodlanır ve # tuşlanır ve \*# tuşlaması ile ana menüye geçilir.
- Kullanıcı sifresi belirlemek; 02-16 arası kullanıcı şifresi kodlamasıdır. Örnek olarak 4. Kullanıcının şifresi 1234 ise ve bunu 1122 olarak değiştirmek istersek şunları yapmalıyız; 012345\*0#041122#
- Kullanıcı telefon ayarı için  $012345*0#26xxxxx$ #  $(26, 3.$  Telefon numarası için girilmiştir. 24,25,26,27 kodlarını kullanıp 4 farklı telefon numarası ekleyebilirsiniz. X, telefon numaranızdır.)
- Kullanıcı telefon arama sayısı için 012345\*0#28xx# (xx arama sayısıdır. 1 kere araması için 01, 2 kere için 02, 3 için 03,4 için 04 tuşlayınız.)
- Ağ ayarı Yerel IP (IP adresi kullanırken xxx.xxx.xxx.xxx şeklinde tuşlanmalıdır.) Ayarlama ; 012345\*0#30xxx.xxx.xxx.xxx.xxx# (192.168.1.81 fabrikasyon ip adresidir. Örneğin 192.168.1.28 yapmak için 012345\*0#30192168001028# tuşlanmalıdır.
- Eğer IP adresini değiştirirseniz ağ geçidinin de aynı ağda olması için üçüncü bölüm aynı olmalıdır. Buna dikkat ediniz. ( xxx.xxx.001.xxx şeklinde giriyorsanız, ağ geçidini tuşlarken de üçüncü bölümü de 001 yapmalısınız) Aksi taktirde panelin web arayüzüne giremezsiniz.
- Sistem seçenek ayarı;

Giriş gecikmesi için (40 kodlu işlem)(örneğin 15 sn. için 015 girilmelidir. 3 basamak olacak şekilde) 012345\*0#40015# girilmelidir.

Çıkış gecikesi için (41 kodlu işlem)(örneğin 10 sn. için 010 girilmelidir. 3 basamak olacak şekilde) 012345\*0#41010# girilmelidir.

- Alarm devrede devre dışı raporu 1 rapor yolla 2 rapor yok 012345\*0#471# veya 012345\*0#472#
- Zorunlu etkinleştirme 1 açık 2 kapalı Açık için; 012345\*0#481# kapalı için; 012345\*0#482#
- Kapı manyetiği 1 etkin 2 devre dışı 012345\*0#491# veya 012345\*0#492#
- Kablosuz dedektör tetik algılama 1 etkin 2 devre dışı 012345\*0#501# veya 012345\*0#502#
- Sistem saati ayarlama ; Sistem saat ve tarihi şu şekilde olsun; 12:01:25 11 temmuz 2015 012345\*0#53150711120125# girilmelidir. 012345\*0#60yılaygünsaatdakikasaniye# şeklinde
- Kumanda
	- 1. Kumanda ekleme örneğin 5 numaralı kumandayı ekleme işlemi 012345\*0#605# ve sonrasında kumandanın tuşuna basılır, daha sonra # ve \*# ile çıkış yapılır.
	- 2. Kod ile ekleme 5 nolu kumanda 222222222 kodlu kumandayı 5. Sıraya ekleme 012345\*0#615222222222#
	- 3. Kumanda silme 5 nolu kumanda için ; 012345\*0#665#\*# tuşlayınız.
	- 4. Tüm kumandaları silme ilşemi; 012345\*0#0# giriniz.
- Kablosuz cihaz ekleme (9. Bölgeye ekleme,tetik işlemi ile) 012345\*0#6209# tuşlanır ve manyetik tetiklenir. # tuşlanır ve sonra \*#
- Kablosuz cihaz silme (11. Dedektörü silme) 012345\*0#6711# tuşlanır. Tüm dedektörleri silmek için 00 giriniz.
- Kablosuz cihaz ekleme (9. Bölgeye ekleme,ID no kullanarak, örnek ID no 012345678 olsun) 012345\*0#6309#01234578# tuşlanır.
- Akıllı Anahtar ekleme (1 nolu anahtar) 012345\*0#6401 tuşlanır ve anahtarın tetğine basılır, sonrsında # tuşlanır.
	- Akıllı anahtar silme (4 nolu anahtar) 012345\*0#6804# tuşlanır
- Siren kodu  $012345*0#65#$  sonra tetik tuşlanır, # tuşlanır.
- Çift yönlü siren silinmesi 012345\*0#69# tuşlanır.
- Sistem Alan özellikleri;
	- 0 Alan devre dışı
	- 1 Ertele
	- 2 Dış Ortam
	- 3 İç Ortam
	- 4 ACİL
	- 5 24 Saat
- 6 Yangın
- 7 Anahtar Alanı

Örneğin Bölge 30 ' u Yangın alanı olarak ayarlayalım; 012345\*0#7030#6# tuşlanır.

- Karşılama modu ayarı (varsayılan devre dışıdır.)
	- 1. 0 Devre dışı
	- 2. 1 Çalan zil
	- 3. 2 Hoşgeldiniz Hoşgeldiniz sesi için ; 012345\*0#852#
- PGM fonksiyonu; Açık için; 012345\*0#870# kapalı için; 012345\*0#871#
- Siren türü için; Universal siren için; 012345\*0#880# Neutron siren için 012345\*0#881#
- Alarm devrede devre dışı sesi; Kapalı için; 012345\*0#910# açık için; 012345\*0#911#

### **Neutron Alarm ve Neutron alarm PRO aplikasuyonları nasıl kullanılır?**

Android veya Apple marketlerinden ücretsiz olarak indiriyorsunuz

### **Neutron alarm uygulaması için yapılması gerekenler;**

1. Uygulamayı indirdikten sonra hesap bölümüne tıklıyorsunuz. Ekleme butonuna basıyorsunuz.

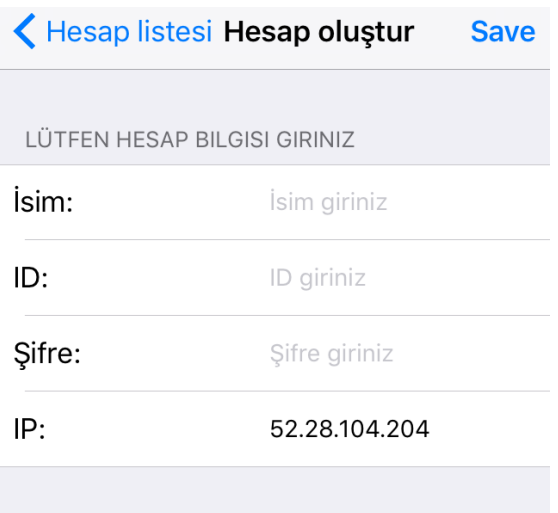

Burada istenen ID numarsı ve şifre Alarm panelinin WEB arayüzünde , sesli arama bölümünde mevcuttur.(WEB arayüzüne 192.168.1.81 IP adresini kullanarak ulaşabilirsiniz. Kullanıcı adı admin, şifre 012345 şeklindedir. Daha sonra şifrenizi değiştirebilirsiniz(web arayüzü>>şifre ayarları)

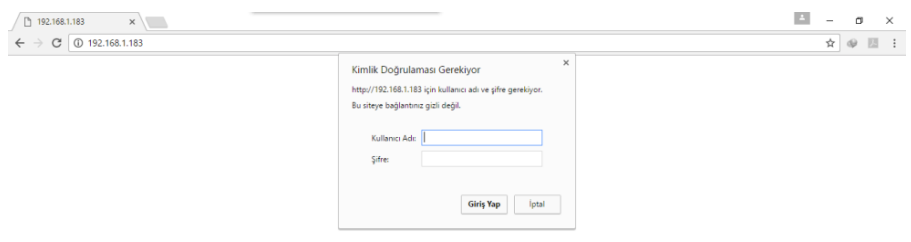

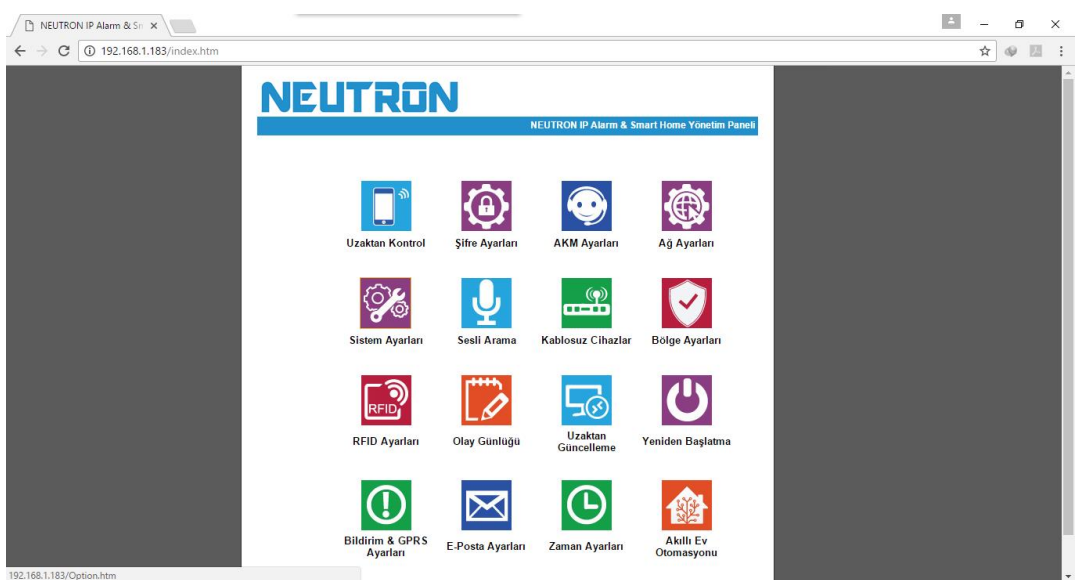

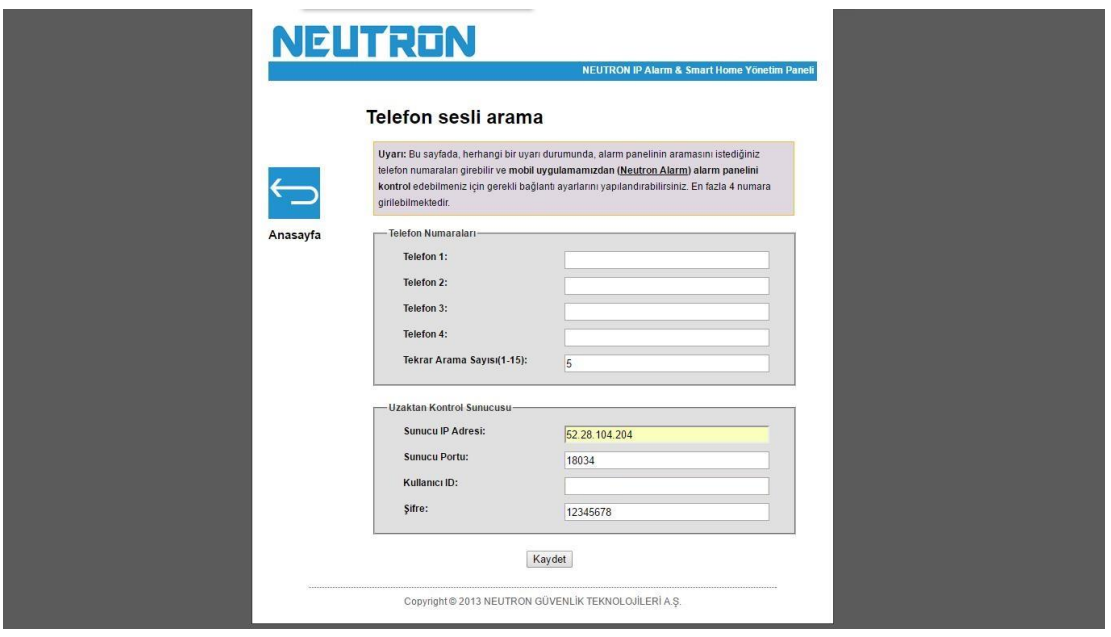

Kullanılacak Sunucu IP adresi 52.28.104.204 olmalıdır.

2. Eşleştirmeden sonra Ethernet kablosunu takıp Alarm panelini internete bağlıyorsunuz. Daha sonra aplikasyondan giriş yapabiliyorsunuz.

# **Neutron Alarm PRO için yapılması gerekenler;**

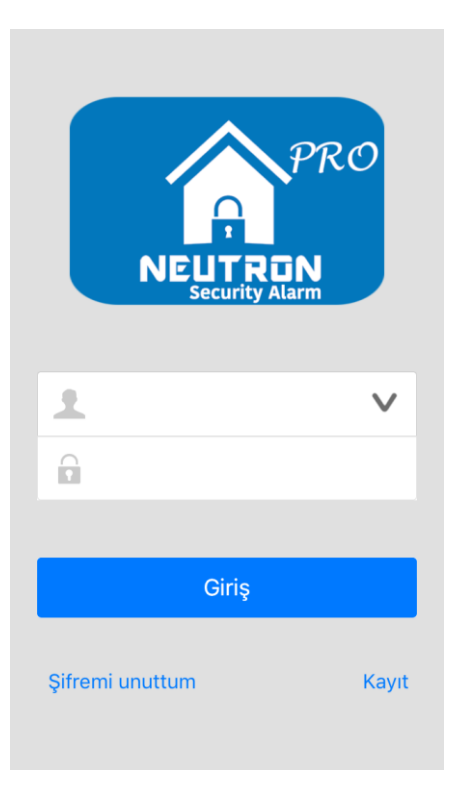

Uygulamaya mail adresi ile kayıt olmanız gerekiyor. Kayıt butonuna tıklıyorsunuz. Şifrenizi unuttuysanız şifremi unuttum butonuna tıklayınız. Mail adresinize şifre gönderilecektir.

- Giriş yaptıktan sonra alarm panelini eklemek için hesap bölmesine tıklayıp alarm panelinin bilgilerini girmeniz gerekiyor.
- Neutron alarm pro versiyonunda dikkat etmeniz gereken nokta; Mail adresiniz ile kayıt olduktan sonra bir panel eklerseniz bu panel sadece oluşturduğunuz mail adresi ile kontrol edilebilir. Bu mail adresinden alarm panelinizi silmeden paneli başka hesaba ekleyemezsiniz.

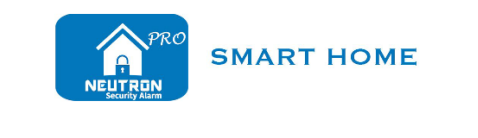

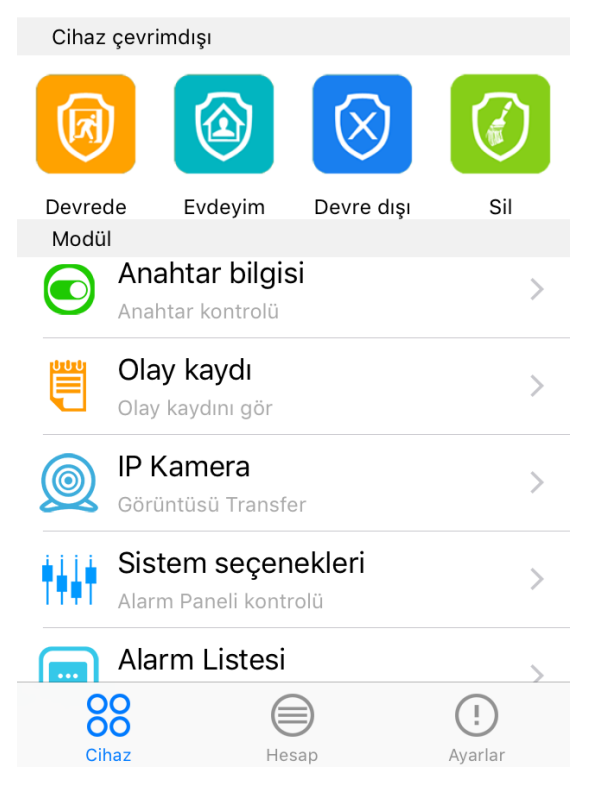

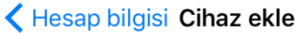

Cihaz

Hesap gir

Yeni şifre gir

Ekle

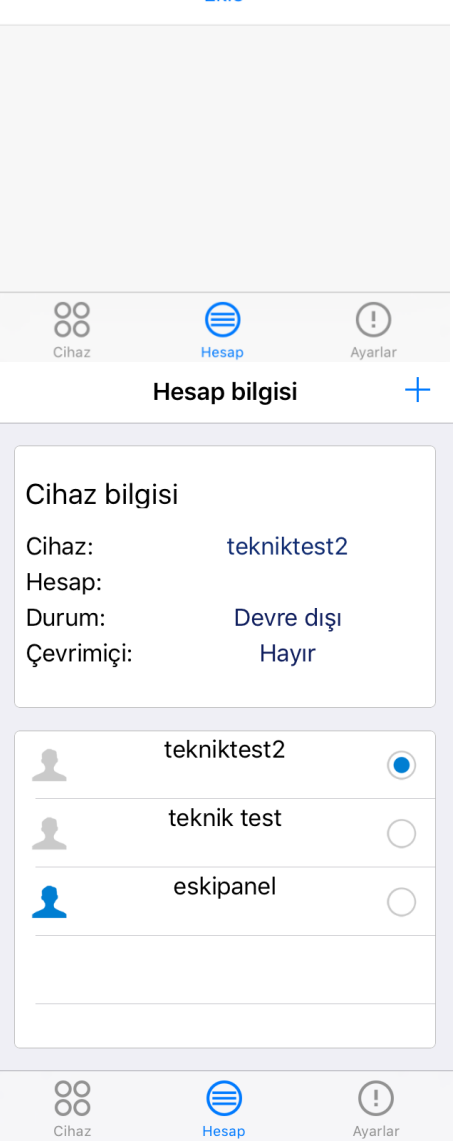

Burada istenen ID numarsı ve şifre Alarm panelinin WEB arayüzünde, sesli arama bölümünde mevcuttur.(WEB arayüzüne 192.168.1.81 IP adresini kullanarak ulaşabilirsiniz. Kullanıcı adı admin, şifre 012345 şeklindedir. Daha sonra şifrenizi değiştirebilirsiniz(web arayüzü>>şifre ayarları) . Kullanılacak Sunucu IP adresi 185.81.237.162 olmalıdır.

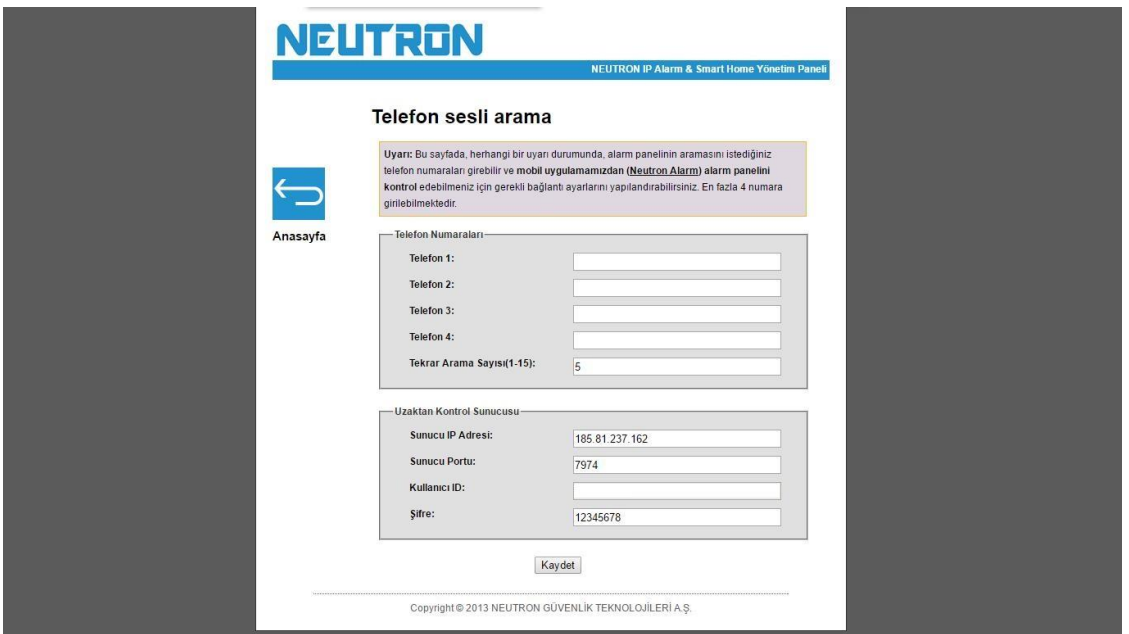

## **Web arayüz işlemleri**

WEB arayüzüne 192.168.1.81 IP adresini kullanarak ulaşabilirsiniz. Kullanıcı adı admin, şifre 012345 şeklindedir. Daha sonra şifrenizi değiştirebilirsiniz(web arayüzü>>şifre ayarları) Veya **neutron\_ip//** adresini yazdığınızda panel arayüzüne ulaşabilirsiniz.

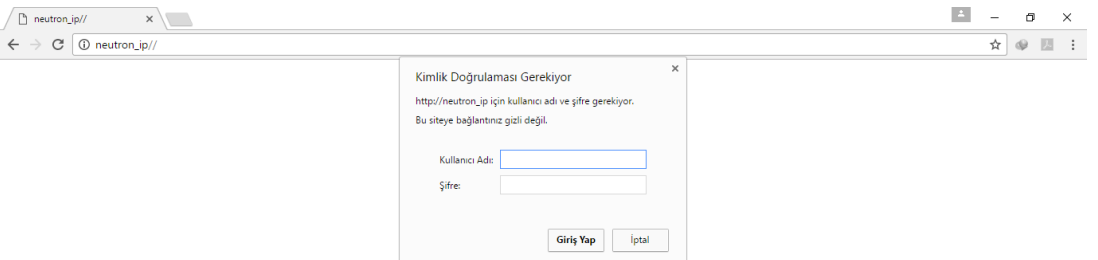

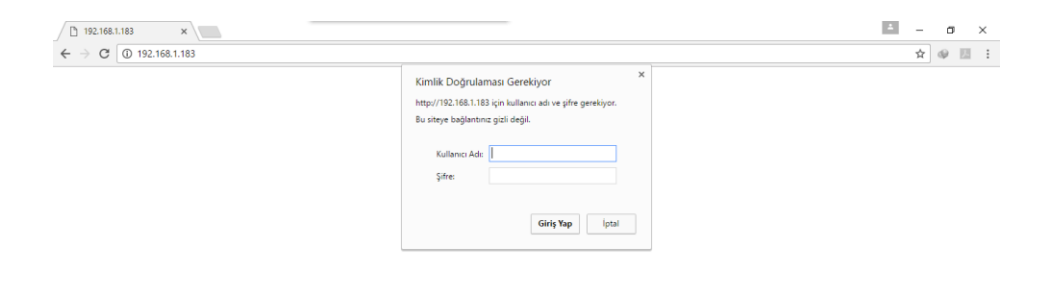

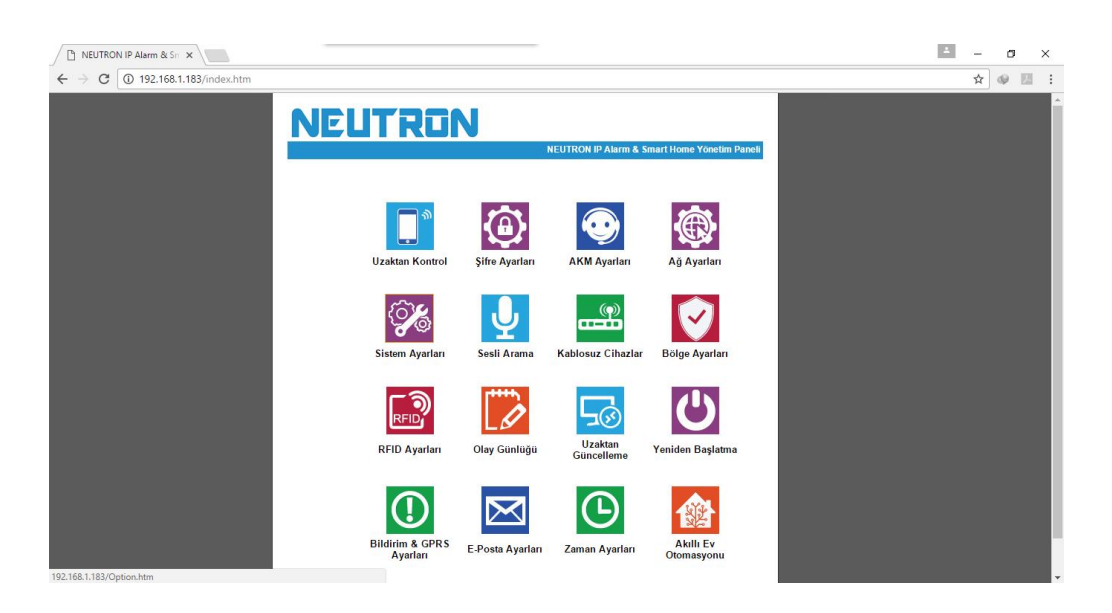

**Alarm kontrol merkezi bağlantısı için lütfen alarm kontrol merkezi ile irtibata geçiniz.**

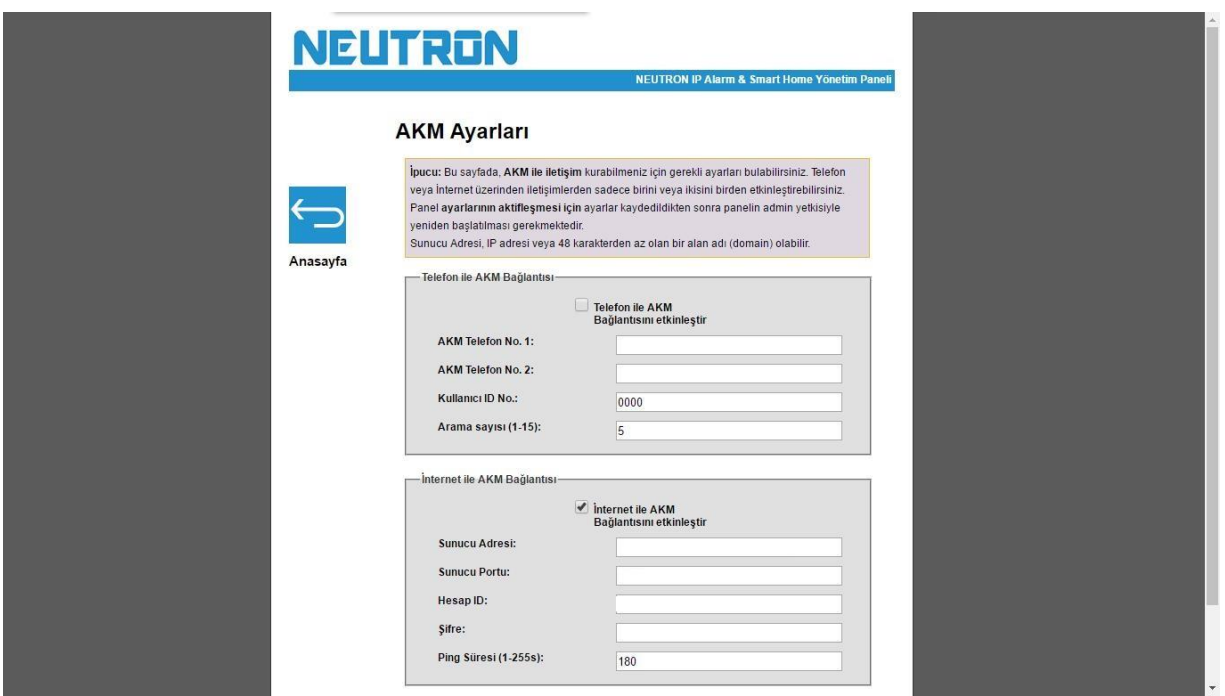

Kablosuz cihazlarınızı bu bölümden ID numarası kullanarak ekleyebilirsiniz. ID numaraları cihazların üzerinde bulunmaktadır.( PIR, Duman dedektörü, sıcaklık dedektörü,kablosuz kapı manyetiği,cam kırılma sensörü, su basma sensörü, uzaktan kumanda, akıllı anahtar vs.)

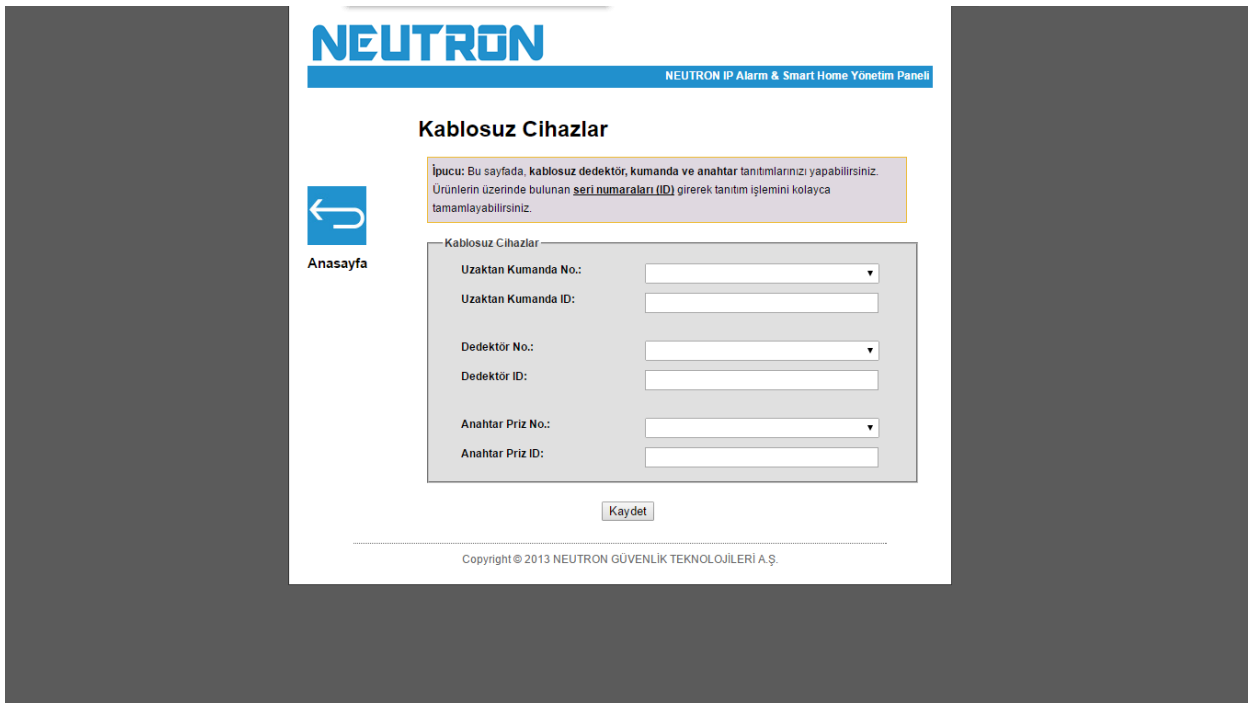

Bu bölümden bölge ile ilgili ayarları değiştirebilirsiniz. Anahtar eşleştirme bölümüne istediğiniz anahtar numarasını yazıyorsunuz ve Bölge numarasını seçiyorsunuz. Bu sayede Seçtiğiniz bölgeden herhangi bir tetik gelme durumunda seçtiğiniz anahtar numarasında

bulunan eleman otomatik açılıyor.

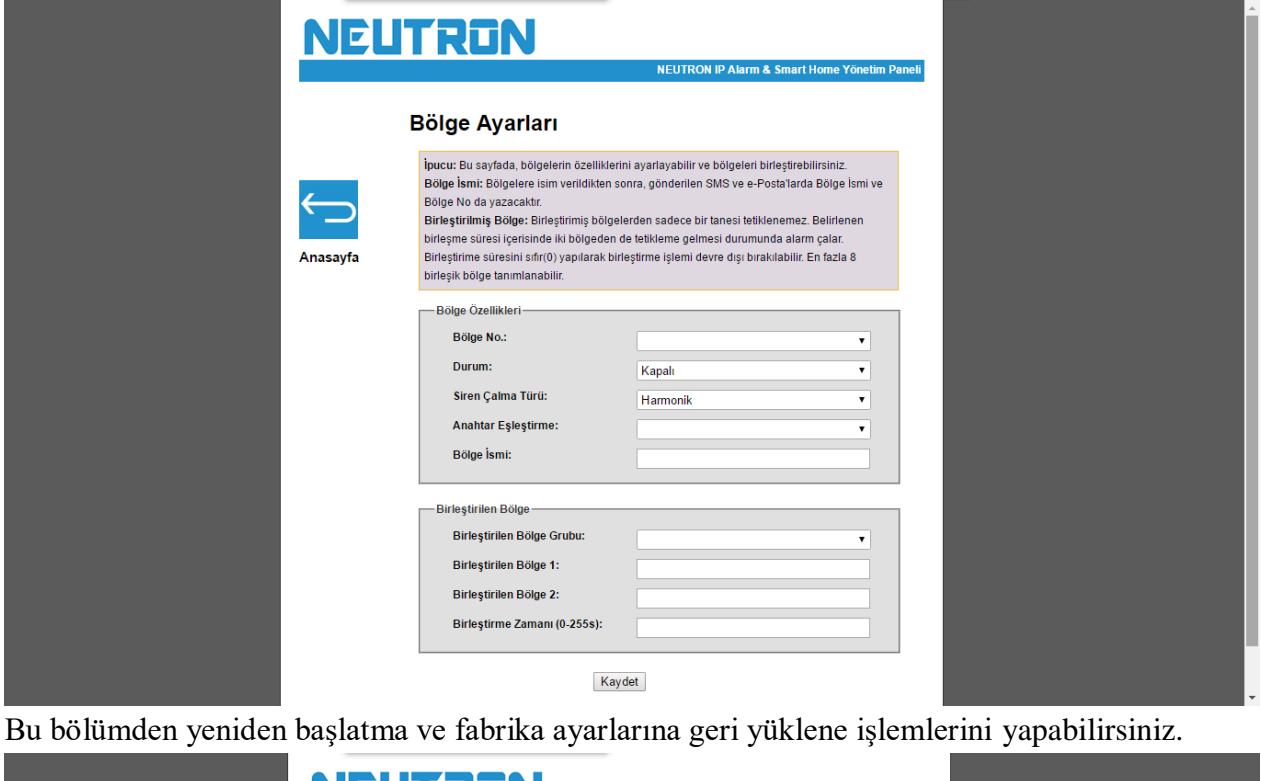

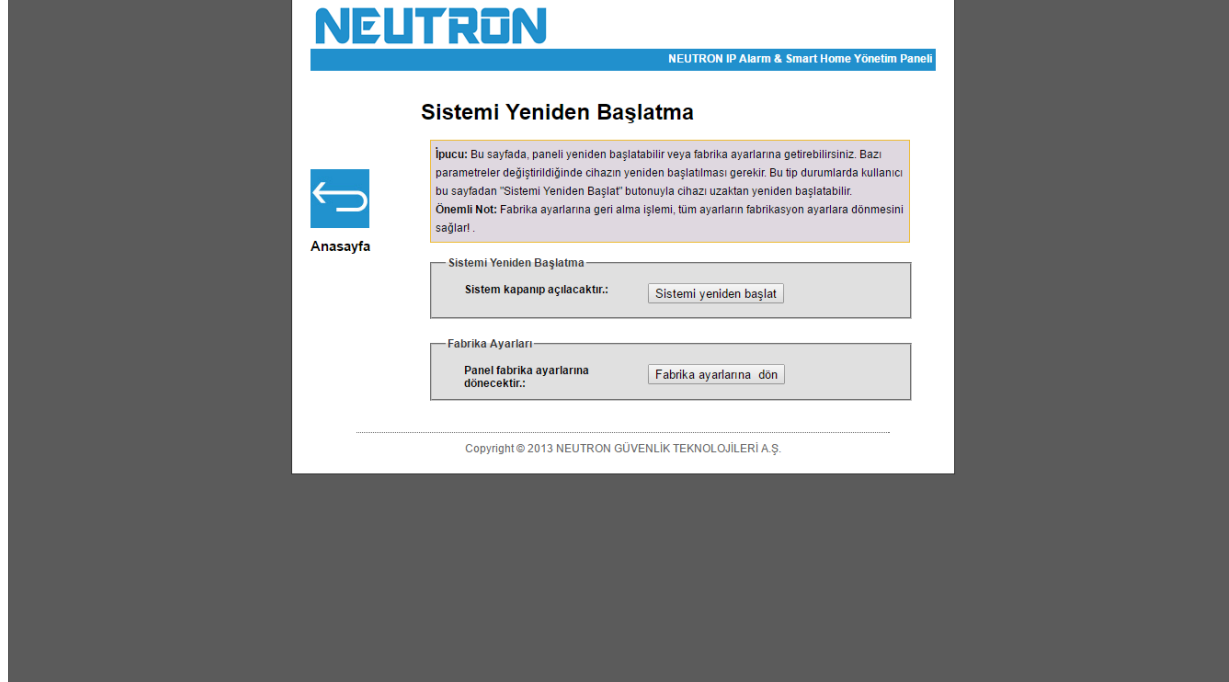

Bildirim ve GPRS ayarlarından alarm durumunda veya diğer listenenen durumlarda AKM haberleşmesi, sesli arama, SMS gönderimi veya E-mail yollama seçeneklerini aktif-pasif edebilirsiniz.

#### **IP kamera ekleme**;

IP kameranın üzerinde yazan ID numarasını Neutron alarm uygulamasında IP kamera ekleme bölümüne giriyorsunuz ve istediğiniz bölge ile eşleştirebiliyorsunuz.

Klavuz bilgilendirme amaçlıdır. İmla hataları olabilir. Kurulumu yapmadan önce kullanım klavuzunu okuyunuz. Herhangi bir yanlışlık varsa lütfen irtibata geçiniz. [www.neutron.com.tr](http://www.neutron.com.tr/)  veya 0850 333 7 666